# eDiscoveryレポートを理解して会話を検索

# 内容

#### 概要

前提条件

要件

使用するコンポーネント

バックグラウンド

Download Managerの使用

Webexアプリケーション、Webex Meetings、およびWebex通話でユーザが生成した情報を検索 する

eDiscovery Download Managerのインストール

コンプライアンスレポートの表示

eDiscovery Download Managerでレポートを開く

#### 制限事項

eDiscoveryの出力形式がエンド・ユーザーにとって使いやすいものではないかどうか

### 関連情報

# 概要

このドキュメントでは、法的およびコンプライアンスの目的でシステムからデータを抽出する電 子情報開示プロセスについて説明します。

# 前提条件

### 要件

次の項目に関する知識があることが推奨されます。

- [Pro Packを](https://help.webex.com/en-us/article/np3c1rm/Pro-Pack-For-Control-Hub)使用したWebex Control Hub組織。
- 電子情報開示ダウンロードマネージャーを実行するコンプライアンス責任者の役割。
- レポートを表示するには、eDiscovery Download Managerをダウンロードする必要がありま す。
- eDiscovery Download Managerは、Electronフレームワークに基づいています。詳細は、『 [サポート対象プラットフォーム](/content/en/tutorial/supported-platforms.html)』を参照してください。

使用するコンポーネント

このドキュメントの情報は、次のソフトウェアとハードウェアのバージョンに基づいています。

- Windows 10 Enterprise
- eDiscovery Download Manager(EDM)1.0.512

このドキュメントの情報は、特定のラボ環境にあるデバイスに基づいて作成されました。このド キュメントで使用するすべてのデバイスは、クリアな(デフォルト)設定で作業を開始していま す。本稼働中のネットワークでは、各コマンドによって起こる可能性がある影響を十分確認して ください。

## バックグラウンド

電子情報開示プロセスは、法規制およびコンプライアンスの目的でシステムからデータを抽出し ます。コンプライアンス担当者は、電子メールアドレスや日付範囲などの検索パラメータを使用 して、Webexクラウドでeディスカバリレポートを実行できます。

Webexの電子情報開示ソリューションは、管理ポータル、マイクロサービス、デスクトップアプ リケーションを組み合わせて使用します。

# Download Managerの使用

Webexアプリケーション、Webex Meetings、およびWebex通話でユーザが生成し た情報を検索する

抽出できる情報の詳細については、「[WebexアプリケーションおよびWebex Meetingsの法令順守](https://help.webex.com/en-us/article/nr70c1m/Ensure-Regulatory-Compliance-of-Webex-App-and-Meetings-Content#id_110805) [の確保](https://help.webex.com/en-us/article/nr70c1m/Ensure-Regulatory-Compliance-of-Webex-App-and-Meetings-Content#id_110805)」を参照してください。

**Search & Generate Compliance Report**ポータルで、必要なデータを選択します。

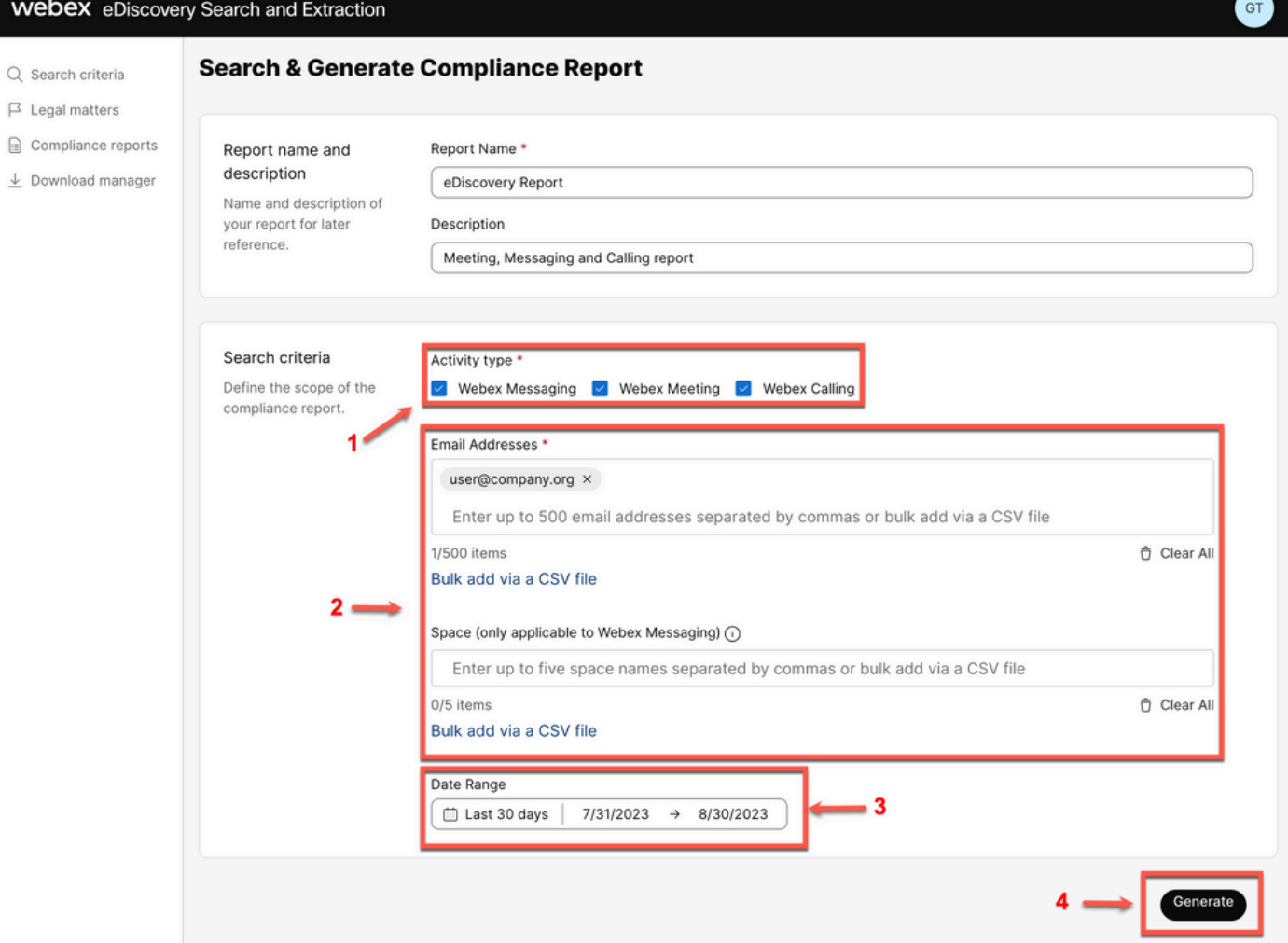

電子情報開示の検索と生成

選択 Search & Generate Reportを参照。 検索はキューに入れられ、レポートのステータスを確認できます 。レポートを作成する時間は、検索条件に一致するデータの量によって異なります。

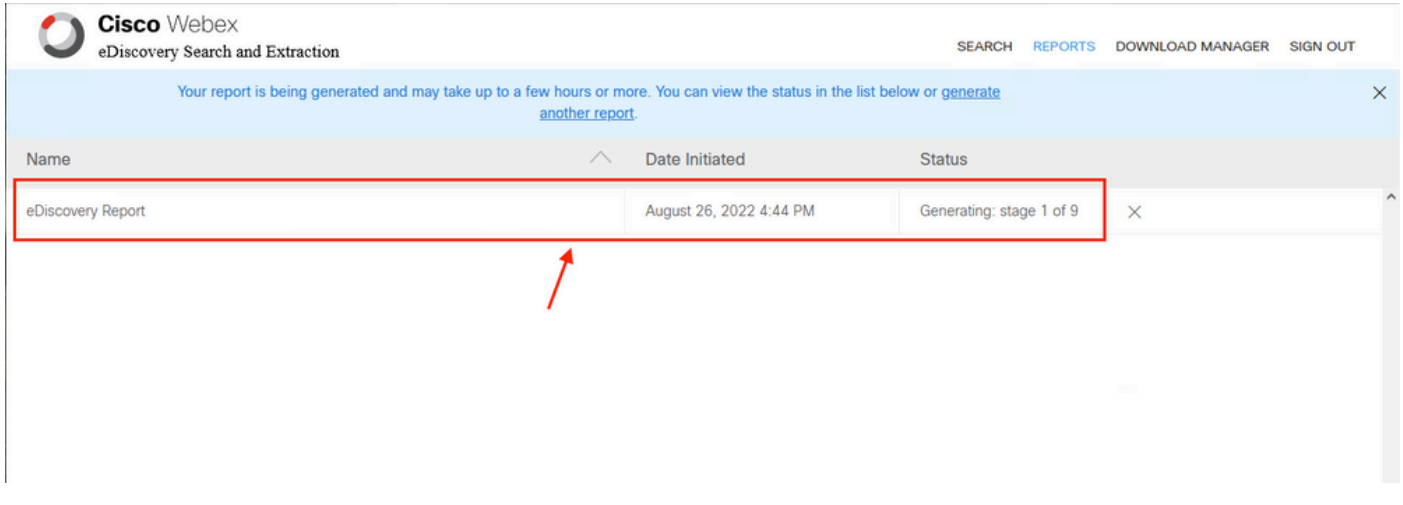

レポートの生成

レポートのZIPファイルのサイズが5 GBまたは100,000ファイルという制限に達すると、同じ名前 の別のZIPファイルが作成されます。ファイル名の末尾には-1、-2というようにサフィックスが付 きます。

コンプライアンス責任者の管理者に追加の管理者ロールがない場合は、[admin.webex.comに](https://admin.webex.com)移動 します。 次に、 Download Manager を選択し、 Download for Windows 10 をクリックして、クエリーを実行 します。オペレーティングシステムがMacの場合は、 Download for Mac OS X 10.9 and higherリンク。

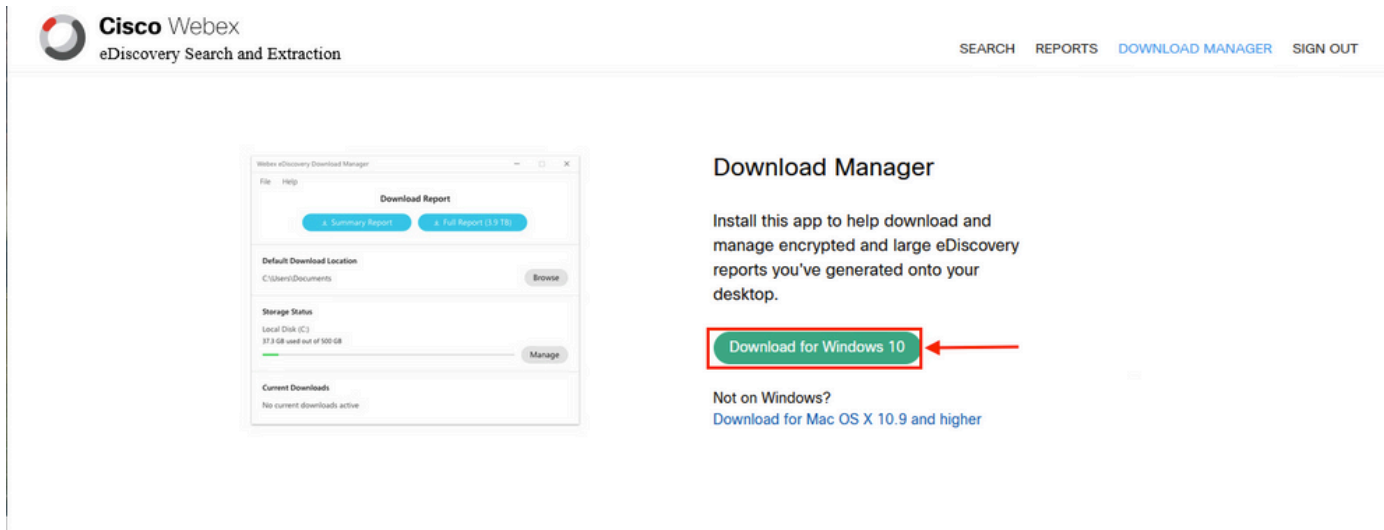

コンプライアンス責任者の管理者に追加の管理者ロールがある場合は、[admin.webex.comに](https://admin.webex.com)移動 します。そこから次の場所に移動します。 Troubleshooting> Status> V**iew eDiscovery** を選択し、**Download Manager**を参照。次に、 Download for Windows 10 をクリックして、クエリーを実行します。オペレーテ ィングシステムがMacの場合は、 Download for Mac OS X 10.9 and higher リンク。

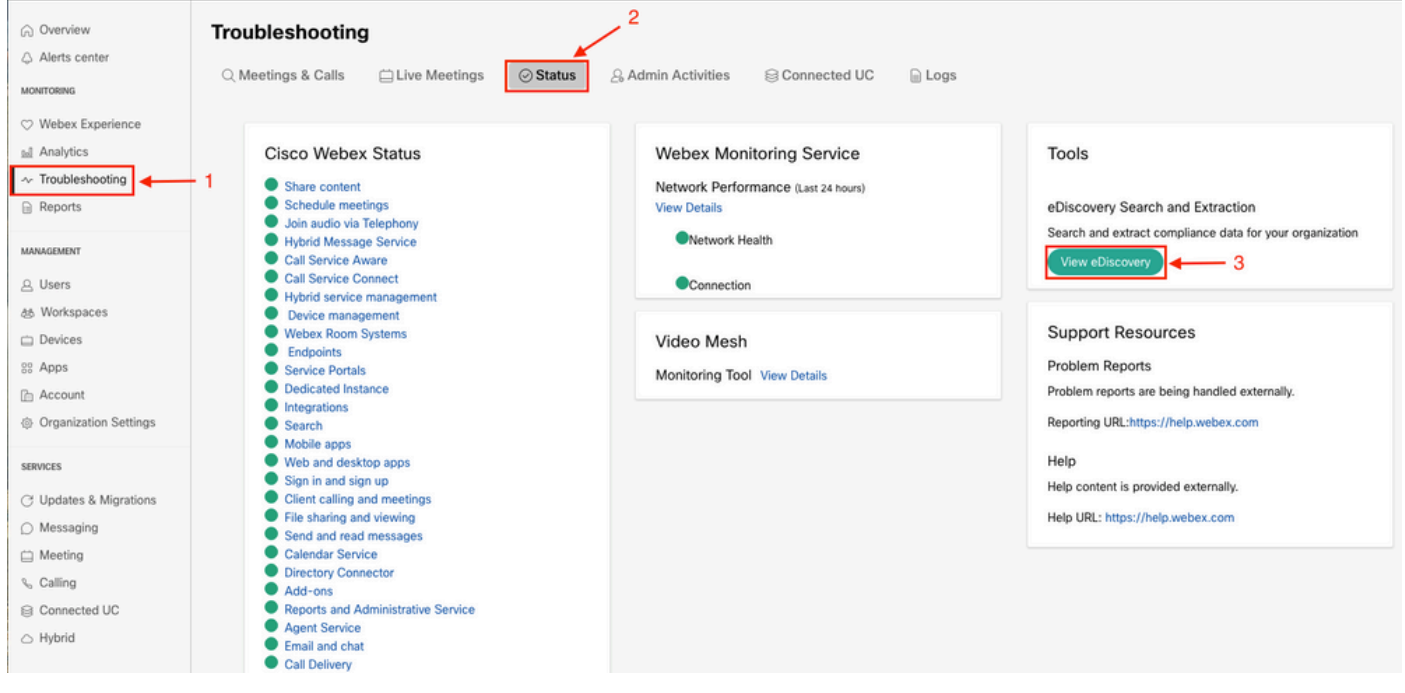

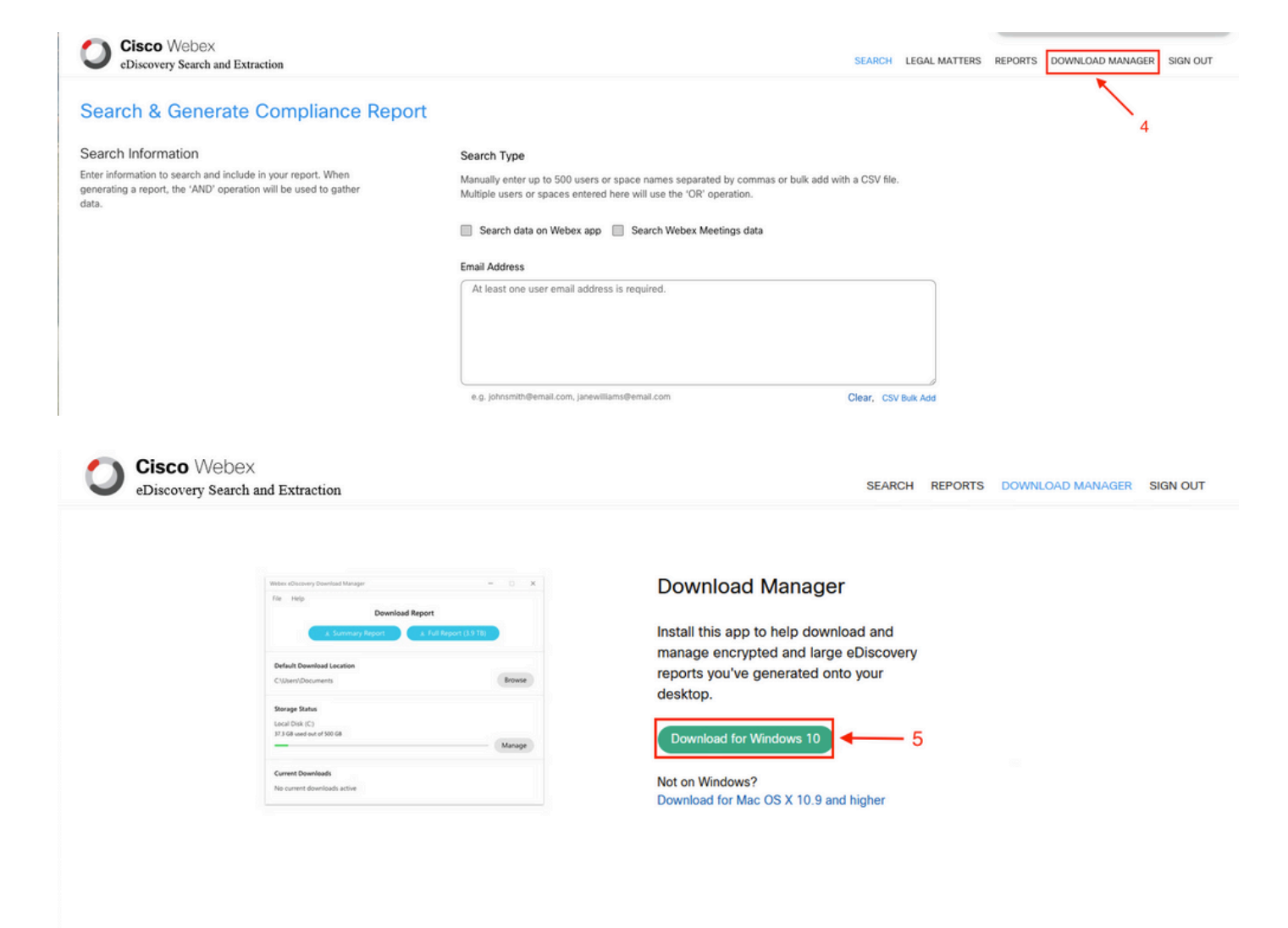

# コンプライアンスレポートの表示

自分が作成したコンプライアンスレポートのみを表示できます。レポートのステータスを確認し 、 eDiscovery Download Managerを参照。

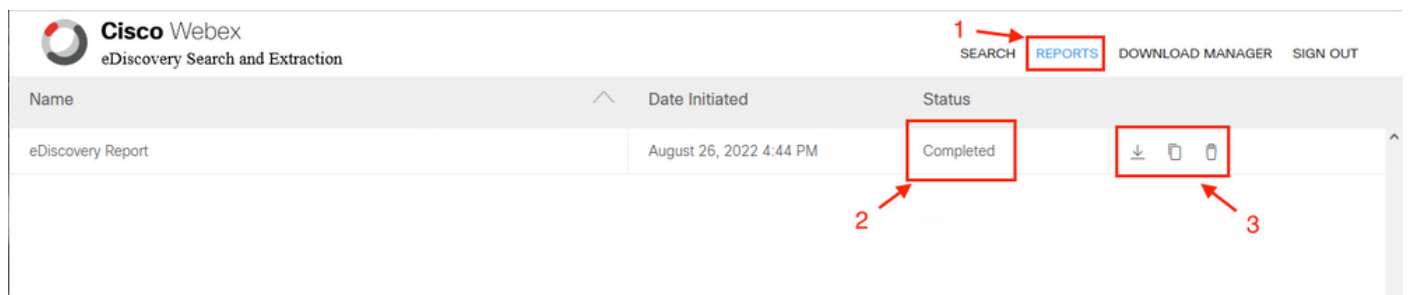

レポートの詳細、ステータス、開始日、説明、および内容の概要を確認するには、レポートを選 択します。

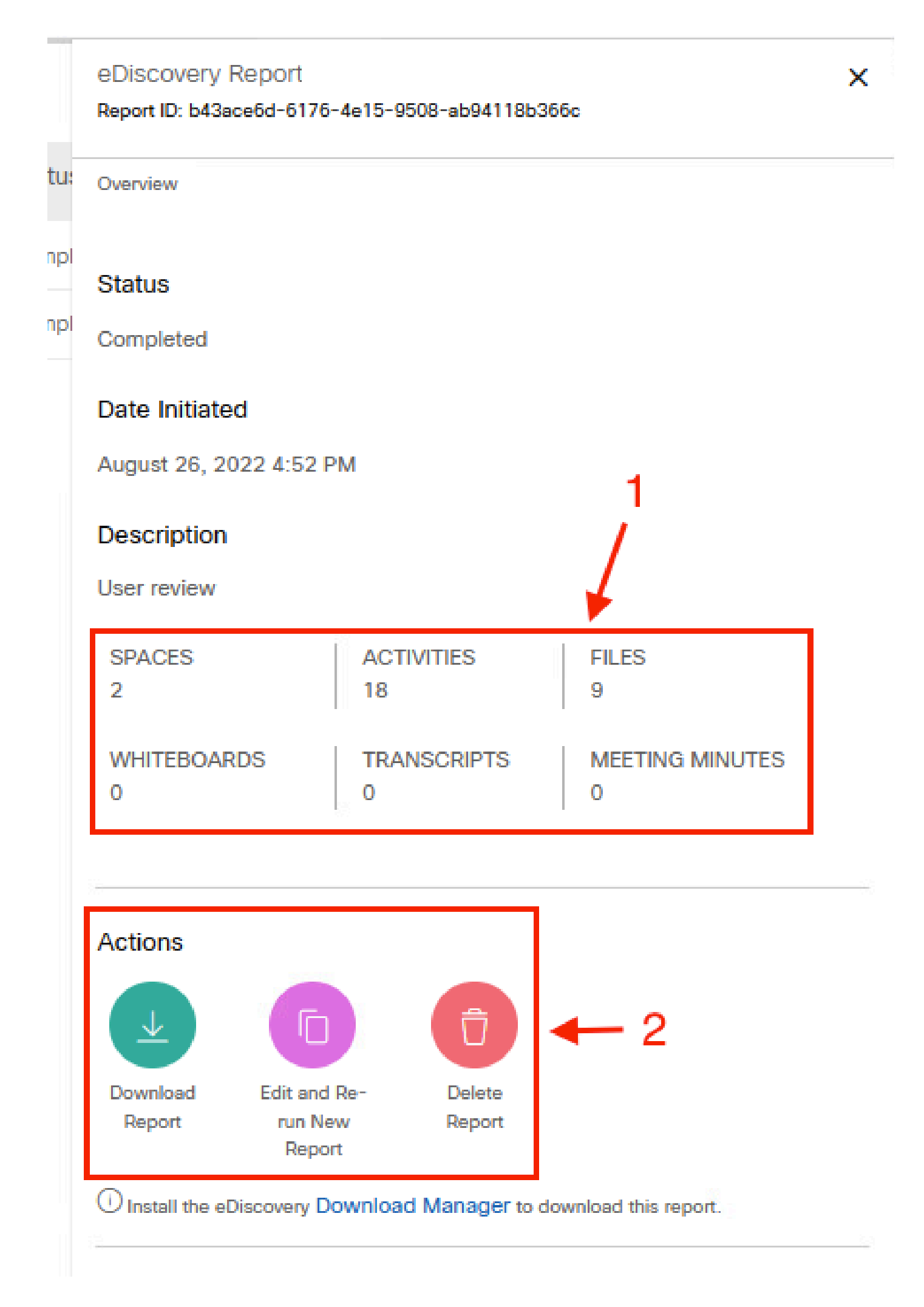

eDiscovery Download Managerでレポートを開く

翻訳について

シスコは世界中のユーザにそれぞれの言語でサポート コンテンツを提供するために、機械と人に よる翻訳を組み合わせて、本ドキュメントを翻訳しています。ただし、最高度の機械翻訳であっ ても、専門家による翻訳のような正確性は確保されません。シスコは、これら翻訳の正確性につ いて法的責任を負いません。原典である英語版(リンクからアクセス可能)もあわせて参照する ことを推奨します。